# Analizador SNAP Pro

Manual del usuario

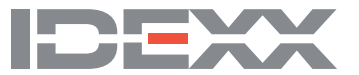

#### **Aviso de derechos de propiedad**

La información contenida en este documento puede cambiar sin previo aviso. Las empresas, nombres y datos utilizados en los ejemplos son ficticios, salvo que se indique lo contrario. Queda prohibida la reproducción o transmisión total o parcial de este documento de cualquier forma y por cualquier medio (electrónicos, mecánicos o de otro tipo), sea cual sea la finalidad, sin la autorización expresa y por escrito de IDEXX Laboratories. IDEXX Laboratories puede tener patentes o solicitudes de patentes pendientes, marcas registradas, derechos de autor u otros derechos de propiedad intelectual o industrial sobre el presente documento o sobre el objeto del mismo. El suministro de este documento no otorga licencia sobre dichos derechos de propiedad, salvo que se estipule expresamente en cualquier acuerdo de licencia por escrito de IDEXX Laboratories.

© 2023 IDEXX Laboratories, Inc. Todos los derechos reservados. • 06-0039237-00

\*IDEXX VetLab, SNAP Pro, SNAP, VetConnect y SmartService son marcas comerciales o marcas registradas de IDEXX Laboratories, Inc. en los Estados Unidos de América y/o en otros países. El resto de nombres y logotipos de productos y empresas son marcas registradas de sus respectivos propietarios.

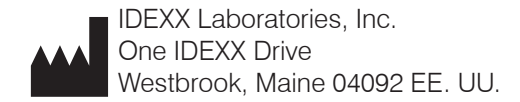

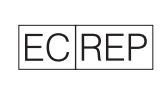

IDEXX Europe B.V.  $|EC|$ R $\overline{EP}|$  P.O. Box 1334 NL-2130 EK Hoofddorp

# Índice

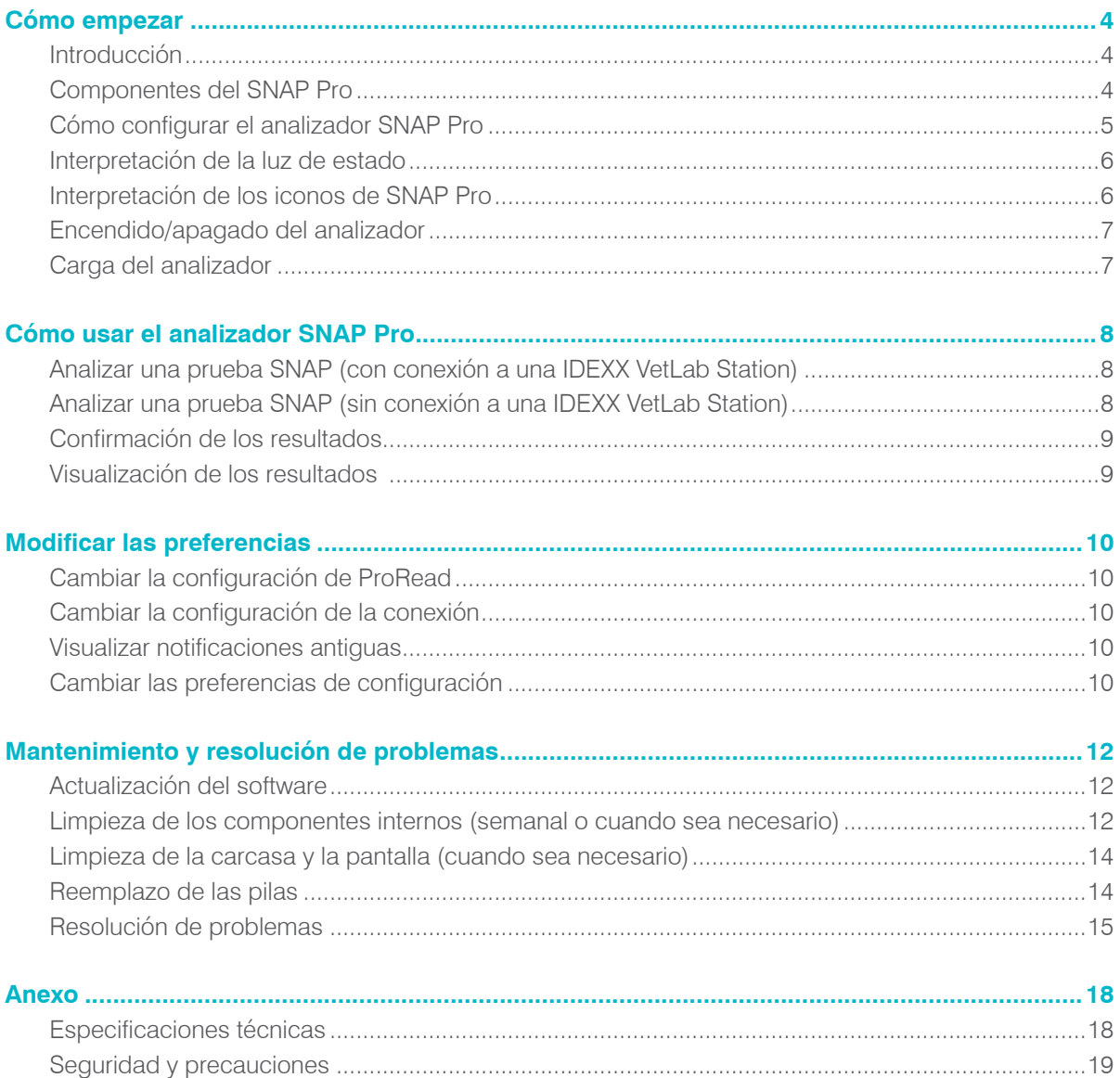

### <span id="page-3-0"></span>Introducción

El analizador SNAP Pro\* ayuda a mejorar la eficiencia y el flujo de trabajo:

- Active automáticamente las pruebas SNAP\* y visualice los resultados para agilizar su flujo de trabajo.
- Envíe los resultados de las pruebas SNAP a la historia clínica del paciente.
- Capture digitalmente los cargos de las facturas de las pruebas SNAP para reducir las posibles pérdidas de ingresos y mejorar los beneficios.
- Visualice los resultados, añádalos inmediatamente a la historia clínica del paciente y cree informes personalizados y fácilmente entendibles por el cliente con IDEXX VetConnect\* PLUS.

El analizador SNAP Pro es solo para uso veterinario.

#### Conectividad con la IDEXX VetLab\* Station

El analizador SNAP Pro puede conectarse a la IDEXX VetLab\* Station (el sistema para la gestión de la información clínica de IDEXX). Si conecta varios analizadores a la IDEXX VetLab Station, obtendrá una visión global de la salud del paciente, ya que podrá ver los resultados de las pruebas de varios analizadores en un único informe y determinar más fácilmente la progresión de la enfermedad visualizando tendencias de parámetros, entre otras muchas funciones.

Si conecta el analizador SNAP Pro a la IDEXX VetLab Station, podrá:

- Revisar automáticamente los resultados anteriores de los pacientes en cada informe para facilitar su comparación.
- Mejorar las comunicaciones con los clientes utilizando informes ilustrados del progreso del tratamiento o del diagnóstico.
- Utilizar enlaces a descripciones de expertos y a explicaciones de las causas más comunes de valores anormales.
- Imprimir información para ayudar a explicar la importancia de los resultados a sus clientes.
- Facilitar que el nuevo personal se forme de forma independiente.
- Visualizar guías y vídeos educativos en pantalla, por ejemplo, sobre cómo preparar correctamente una muestra de plasma.

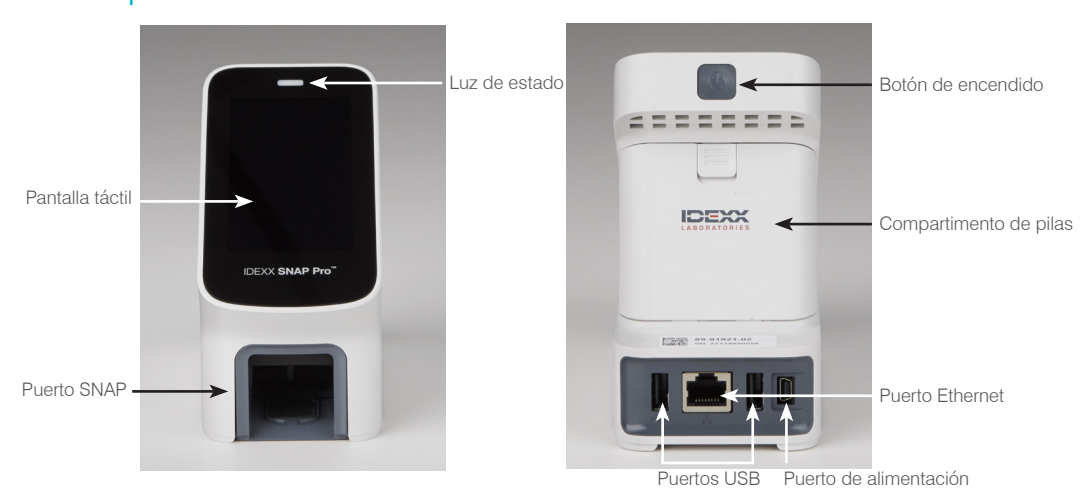

### Componentes del SNAP Pro

### <span id="page-4-0"></span>Cómo configurar el analizador SNAP Pro

**Nota:** El analizador debe colocarse sobre una superficie plana, en una zona bien ventilada y alejado de la luz solar directa y de fuentes de calor, frío, humedad y vibraciones. Para obtener unos resultados óptimos, la temperatura ambiente debe estar entre 15 y 30 °C (59-86 °F) y la humedad relativa entre el 30 y el 85 %.

#### Configurar el analizador SNAP Pro

IMPORTANTE: Si desea conectar el analizador a una IDEXX VetLab\* Station de forma inalámbrica, debe configurar el router inalámbrico IDEXX VetLab\* y confirmar que la antena inalámbrica de la IDEXX VetLab Station está habilitada (**Configuraciones > Opciones avanzadas > Editar > Configuración inalámbrica > Habilitada**) antes de realizar los siguientes pasos. Para obtener más información sobre la configuración del router inalámbrico IDEXX VetLab, lea la documentación que lo acompaña.

1. Abra el compartimento para pilas de la parte **posterior** del analizador SNAP Pro\* e inserte dos pilas (incluidas), **introduciendo primero el polo negativo**.

**IMPORTANTE:** No encienda el analizador SNAP Pro hasta que haya completado los pasos 2 y 3.

- 2. Para conectar el cable de alimentación a los enchufes estándar de su país o región, instale un adaptador adecuado. Para ello, siga los siguientes pasos:
	- a. Deslice la llave de bloqueo hacia el cable para retirar el elemento de protección que viene insertado.

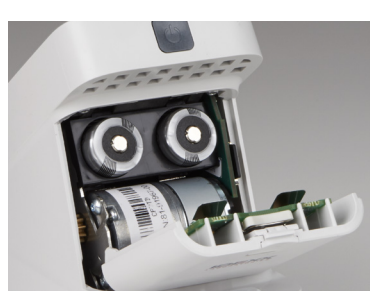

- b. Introduzca el adaptador empezando por la parte superior y, a continuación, encájelo en su sitio.
- 3. Conecte el cable de alimentación al analizador y a una toma de corriente adecuada. La luz de estado debe encenderse en amarillo fijo.

**Nota:** El analizador puede tardar hasta 8 horas en cargarse por completo (la luz de estado se pondrá verde cuando esté completamente cargado). El analizador puede utilizarse mientras se está cargando.

4. Si va a conectar el analizador a una IDEXX VetLab Station de forma inalámbrica, pase al paso 5.

**Nota:** Requiere un router inalámbrico

 $\bigcap$ 

Si va a conectar el analizador a una IDEXX VetLab Station usando un router con cable, conecte el analizador a un puerto numerado del router utilizando un cable CAT5 (incluido).

- 5. Pulse el botón de **encendido** situado en la parte superior trasera del analizador SNAP Pro para encenderlo. Una vez visualice la pantalla de inicio, siga las instrucciones que aparecen en pantalla.
- 6. Cuando se le solicite, haga lo siguiente:
	- a. Seleccione su idioma y pulse el icono **Siguiente** .
	- b. Seleccione su ubicación y pulse el icono **Siguiente** .
	- c. Si va a conectar el analizador a una IDEXX VetLab Station, pulse **Sí**, seleccione la red IDEXX de la lista y pulse el icono **Siguiente** . Si la red IDEXX no aparece en la lista, pulse el icono **Actualizar**  $\mathbb{C}$

 $\bigcap$ 

Si no va a conectar el analizador a una IDEXX VetLab Station, pulse **No** y luego pulse el icono **Siguiente** . Cuando se le solicite, confirme que no está conectando el analizador a una IDEXX VetLab Station.

d. Seleccione el formato de fecha deseado, introduzca la fecha actual con el teclado numérico y, a continuación, pulse el icono **Siguiente** .

- <span id="page-5-0"></span>e. Seleccione el formato de hora deseado, introduzca la hora actual con el teclado numérico y, a continuación, pulse el icono **Siguiente** D.
- f. Si desea que el analizador emita un sonido al final de todos los análisis o cuando se muestre un error, advertencia u otra información, seleccione el icono **Sonido (1)**, marque las casillas situadas junto a las opciones deseadas y, a continuación, seleccione si desea que el sonido sea **Bajo** o **Alto**. A continuación, pulse el icono de **Marca de verificación** .

O

Si no desea que el analizador emita un sonido al terminar, seleccione el icono **Silenciar** y luego pulse el icono de **Marca de verificación** .

**Nota:** En caso de error crítico, siempre se emitirá un sonido.

g. Cuando se le solicite, pulse **OK** para reiniciar el analizador.

### Interpretación de la luz de estado

La luz de estado cambiará de color o parpadeará en función del estado del analizador y de si este se está utilizando de forma inalámbrica o conectado a una toma de corriente (con cable).

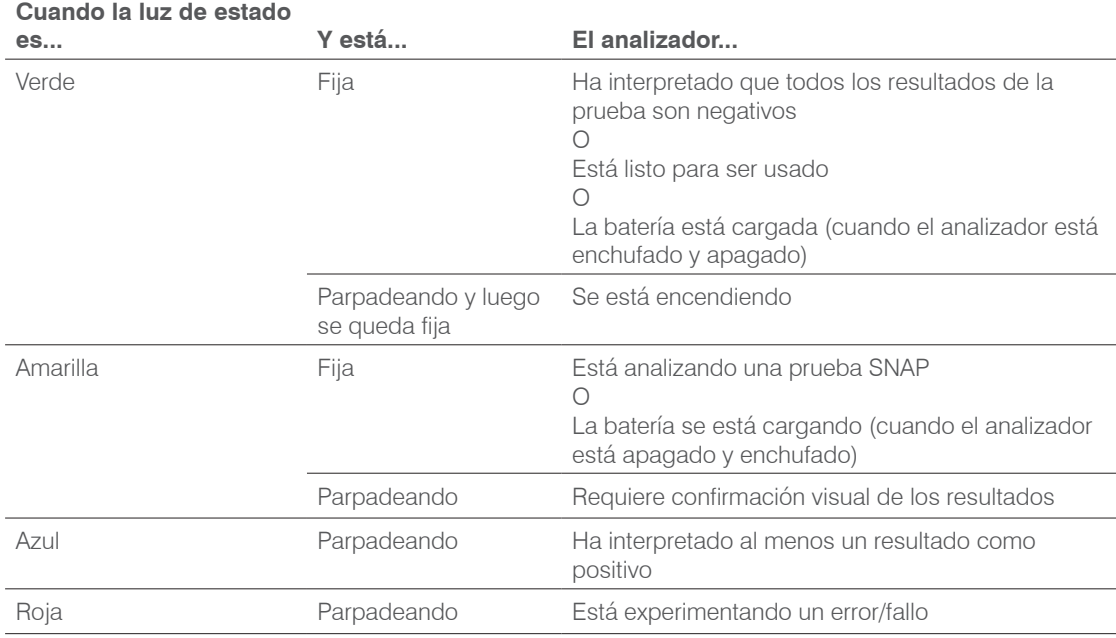

### Interpretación de los iconos de SNAP Pro

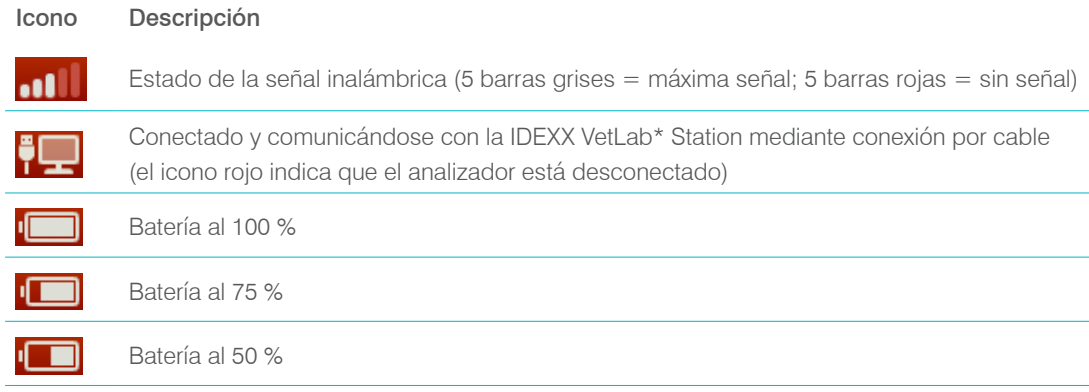

<span id="page-6-0"></span>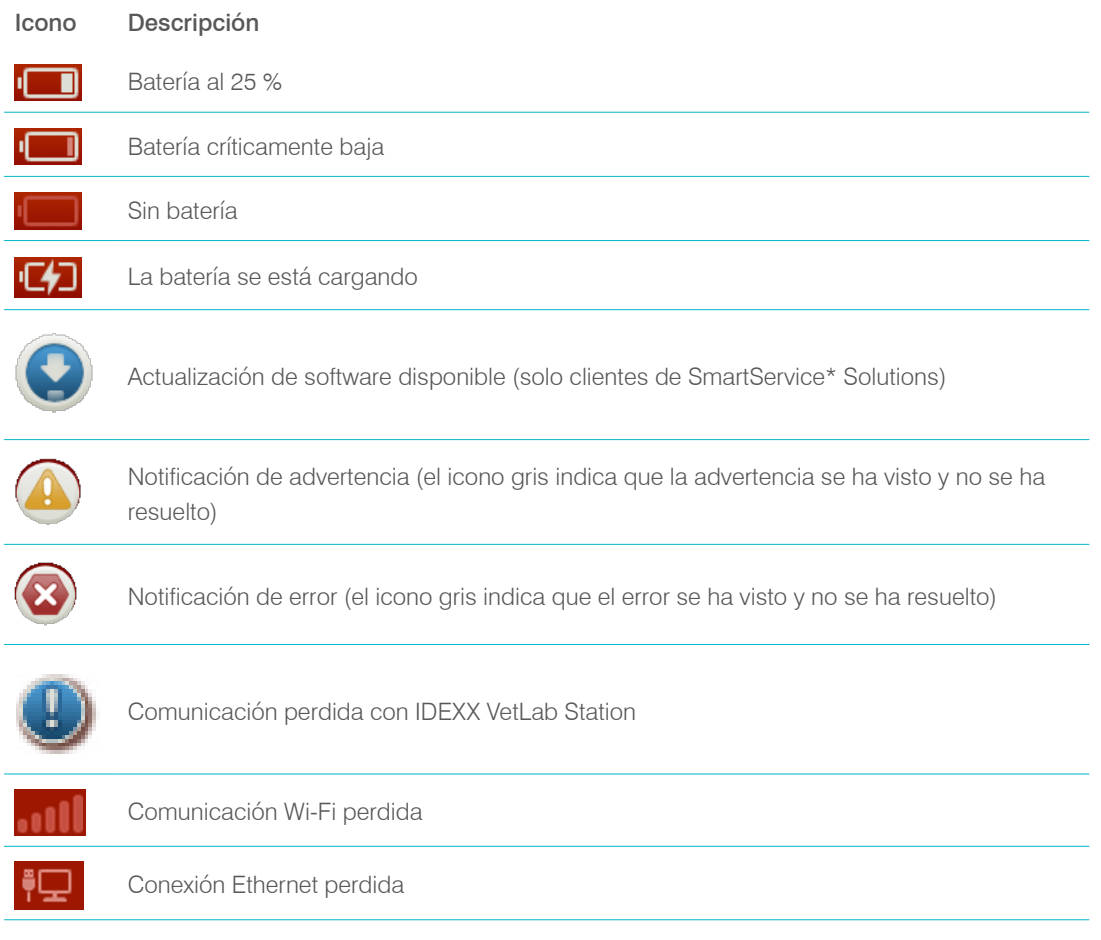

### Encendido/apagado del analizador

#### Para encender el analizador

Mantenga pulsado el botón de encendido hasta que oiga un pitido.

#### Para apagar el analizador

Mantenga pulsado el botón de encendido 3 segundos y suéltelo cuando oiga un pitido.

### Carga del analizador

El analizador se cargará automáticamente cuando se enchufe a una fuente de alimentación. Puede cargar el analizador mientras está encendido o apagado, pero se cargará más rápido si está apagado. Cuando la batería está completamente agotada, tarda unas 8 horas en cargarse si el analizador está apagado durante el proceso de carga.

#### Para cargar el analizador

- 1. Conecte el extremo USB mini B del cable de alimentación al puerto de alimentación situado en la parte posterior del analizador.
- 2. Conecte el extremo de CA del cable de alimentación a una toma de corriente adecuada.

### <span id="page-7-0"></span>Analizar una prueba SNAP (con conexión a una IDEXX VetLab Station)

1. Pulse **Analizar muestra** en la pantalla de inicio de la IDEXX VetLab\* Station para introducir la información del paciente y comenzar el análisis.

O

Si la IDEXX VetLab Station está integrada con un sistema de gestión de la clínica, continúe con el paso 2 o seleccione el paciente de la lista Pendientes o de la lista Census en la pantalla de inicio de la IDEXX VetLab Station.

**Nota:** Los pacientes que aparecen en la lista Pendientes en la IDEXX VetLab Station también aparecen en la pantalla de inicio de SNAP Pro.

 $\bigcap$ 

Introduzca el nombre del paciente y el ID del cliente de la IDEXX VetLab Station. Una vez introducida la información, pulse el icono de **Marca de verificación** v y pase al paso 3.

- 2. Una vez que el nombre del paciente aparezca en la lista de la pantalla de inicio de SNAP Pro, pulse el nombre del paciente y, a continuación, pulse el icono de **Marca de verificación** .
- 3. Prepare la prueba SNAP\*, pero **no active la prueba**.
- 4. Introduzca suavemente la prueba SNAP en el puerto situado en la parte inferior del analizador (primero el extremo del pocillo) hasta que encaje en su sitio. El analizador SNAP Pro\* activará la prueba y, a continuación, aparecerá un cronómetro con una cuenta atrás. Una vez finalizado el análisis, los resultados se mostrarán en la pantalla de resultados y se enviarán automáticamente a la IDEXX VetLab Station.

**Nota:** El color de la luz de estado indica los resultados del análisis:

Verde: todos los resultados son negativos

Azul: al menos hay un resultado positivo

**Amarillo:** se requiere confirmación visual (véanse las instrucciones de la siguiente página)

### Analizar una prueba SNAP (sin conexión a una IDEXX VetLab Station)

- 1. Pulse **Nuevo paciente** en la pantalla de inicio de SNAP Pro o introduzca el nombre del paciente y el ID del cliente. Una vez introducida la información, pulse el icono de **Marca de verificación** .
- 2. Prepare la prueba SNAP, pero **no active la prueba**.
- 3. Introduzca la prueba SNAP en el puerto situado en la parte inferior del analizador (primero el extremo del pocillo) hasta que encaje en su sitio. El analizador SNAP Pro activará la prueba y, a continuación, aparecerá un cronómetro con una cuenta atrás. Una vez finalizado el análisis, los resultados se mostrarán en la pantalla de resultados y se guardarán automáticamente en el analizador.

**Nota:** El color de la luz de estado indica los resultados del análisis:

Verde: todos los resultados son negativos

Azul: al menos hay un resultado positivo

**Amarillo:** se requiere confirmación visual (véanse las instrucciones de la siguiente página)

### <span id="page-8-0"></span>Confirmación de los resultados

Si en la ventana de resultados aparecen puntos muy débiles o un desarrollo inesperado del color (como restos o un tinte azul), es posible que se le pida que confirme algunos o todos los resultados de la prueba. Los resultados que requieren confirmación aparecen resaltados en amarillo.

1. Si cree que el resultado resaltado es positivo, pulse el icono del signo más.

O

Si cree que el resultado resaltado es negativo, pulse el icono del signo menos.

2. Cuando confirme los resultados, pulse el icono de **Marca de verificación**  $\oslash$ . Los resultados se guardarán en el analizador y se enviarán a la IDEXX VetLab Station (si procede).

**Nota:** Para cancelar la prueba y volver a la pantalla de inicio, pulse el icono **Cerrar** .

### Visualización de los resultados

El analizador SNAP Pro conserva los últimos 100 resultados en orden cronológico inverso.

- 1. En la parte inferior de la pantalla de inicio, pulse **Más** y luego **Resultados**. Podrá ver los resultados más recientes en la parte superior de la lista.
- 2. Seleccione el resultado que desea ver.

**Nota:** Si el analizador está conectado a una IDEXX VetLab Station, puede ver, imprimir y establecer tendencias de resultados en la IDEXX VetLab Station o en VetConnect\* PLUS.

### <span id="page-9-0"></span>Cambiar la configuración de ProRead

- 1. En la parte inferior de la pantalla de inicio, pulse **Más** y luego **ProRead**.
- 2. Pulse **Sí** si desea que el analizador lea automáticamente los resultados y los guarde.  $\bigcap$

Pulse **No** si desea introducir los resultados manualmente en la pantalla de resultados.

- 3. Si desea confirmar los resultados siempre que se detecten puntos muy débiles, seleccione la casilla de verificación **Preguntarme por la interpretación de manchas muy ligeras**.
- 4. Pulse el icono **Inicio** para volver a la pantalla de inicio.

### Cambiar la configuración de la conexión

- 1. En la parte inferior de la pantalla de inicio, pulse **Más** y luego **Conexiones**.
- 2. Pulse **Sí** si desea conectar el analizador a una IDEXX VetLab\* Station. Luego pulse **Cambiar red** y seleccione la red IDEXX.

 $\bigcirc$ 

Pulse **No** si no desea conectar el analizador a una IDEXX VetLab Station.

3. Pulse el icono **Inicio** para volver a la pantalla de inicio.

### Visualizar notificaciones antiguas

- 1. En la parte inferior de la pantalla de inicio, pulse **Más** y luego **Notificaciones**.
- 2. Seleccione la casilla situada junto al icono **Errores críticos** para ver una lista de todos los errores críticos del analizador.

Y/O

Seleccione la casilla situada junto al icono **Alertas** para ver una lista de todas las alertas del analizador.

Y/O

Seleccione la casilla situada junto al icono **Estado** para ver el estado del analizador.

3. Pulse el icono **Inicio** para volver a la pantalla de inicio.

### Cambiar las preferencias de configuración

Para cambiar las preferencias de sonido

- 1. En la parte inferior de la pantalla de inicio, pulse **Más**, después **Configuraciones** y luego **Sonido**.
- 2. Modifique las preferencias de sonido como desee.
- 3. Pulse el icono **Inicio** para volver a la pantalla de inicio.

#### Para cambiar las preferencias de fecha

- 1. En la parte inferior de la pantalla de inicio, pulse **Más**, después **Configuraciones** y luego **Fecha**.
- 2. Si desea cambiar el formato de la fecha, pulse el formato actual (debajo de la fecha actual mostrada) y, a continuación, seleccione un nuevo formato de fecha.
- 3. Utilice el teclado numérico para cambiar la fecha, si es necesario.
- 4. Pulse el icono **Inicio** para volver a la pantalla de inicio.

#### Para cambiar las preferencias de hora

- 1. En la parte inferior de la pantalla de inicio, pulse **Más**, después **Configuraciones** y luego **Hora**.
- 2. Si desea cambiar el formato de la hora, seleccione un nuevo formato (debajo de la hora actual mostrada).
- 3. Utilice el teclado numérico para cambiar la hora, si es necesario.
- 4. Pulse el icono **Inicio** para volver a la pantalla de inicio.

#### Para cambiar la configuración del idioma

- 1. En la parte inferior de la pantalla de inicio, pulse **Más**, después **Configuraciones** y luego **Idioma**.
- 2. Seleccione otro idioma.
- 3. Pulse el icono **Inicio** para volver a la pantalla de inicio.

#### Para cambiar la configuración de la ubicación

- 1. En la parte inferior de la pantalla de inicio, pulse **Más**, después **Configuraciones** y luego **Ubicación**.
- 2. Seleccione otra ubicación.
- 3. Pulse el icono **Inicio** para volver a la pantalla de inicio.

### <span id="page-11-0"></span>Actualización del software

Periódicamente, IDEXX le proporcionará el software del analizador actualizado de forma gratuita. Asegúrese de leer las notas sobre el software que se envían con cada nueva versión.

Las instrucciones para actualizar el software variarán en función de si el analizador está conectado a una IDEXX VetLab\* Station con SmartService\* Solutions.

- Si su analizador está conectado a una IDEXX VetLab Station con el servicio SmartService Solutions, recibirá las actualizaciones de software electrónicamente a través del centro de mensajes de la IDEXX VetLab Station. Asegúrese de seguir las instrucciones detalladas de actualización proporcionadas con el mensaje de actualización.
- Si su analizador NO está conectado a una IDEXX VetLab Station o está conectado a una IDEXX VetLab Station pero NO tiene el servicio SmartService Solutions, IDEXX le enviará por correo el software actualizado para el analizador. Para ver instrucciones más detalladas sobre la actualización, consulte el folleto que acompaña a la unidad USB de actualización.

## Limpieza de los componentes internos (semanal o cuando sea necesario)

#### IMPORTANTE:

- El analizador NO debe sumergirse ni meterse en agua u otros líquidos cuando se limpie.
- Desconecte siempre el cable de alimentación antes de limpiar el analizador.
- No utilice ninguno de los siguientes productos cerca del analizador: disolventes orgánicos, productos de limpieza con base de amoniaco, rotuladores, aerosoles que contengan líquidos volátiles, insecticidas, desinfectantes, abrillantadores ni ambientadores. Tenga cuidado de no derramar muestras, productos químicos, productos de limpieza, agua ni otros líquidos dentro de/ sobre el analizador.
- Cuando limpie el exterior del analizador, no limpie las rejillas de ventilación situadas debajo del botón de encendido ni los puertos USB/de alimentación/Ethernet.

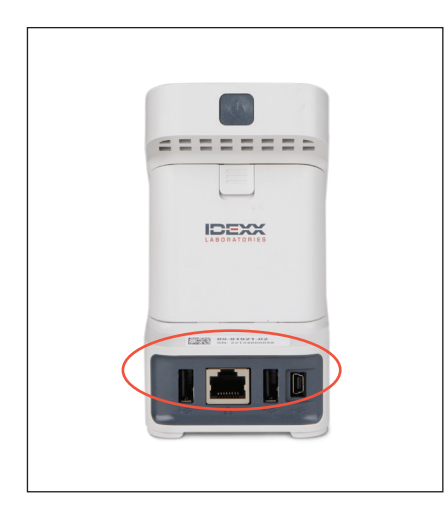

1. Apague el analizador y desconecte el cable de alimentación y/o Ethernet.

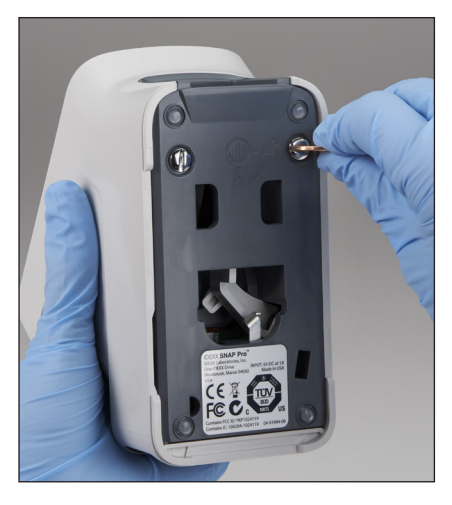

2. Con el analizador apagado, localice los 2 tornillos plateados situados en la cara inferior del analizador y utilice un destornillador de punta plana o una moneda para girarlos un cuarto de vuelta en sentido contrario a las agujas del reloj.

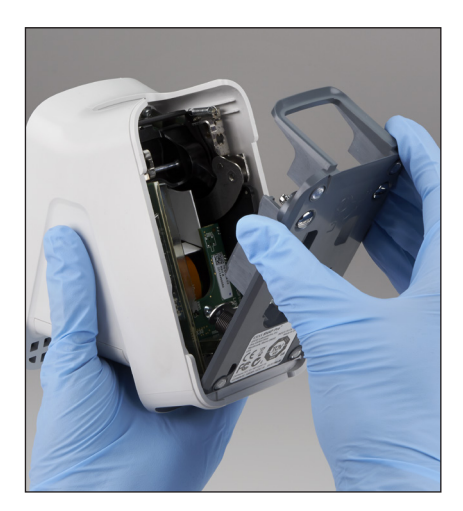

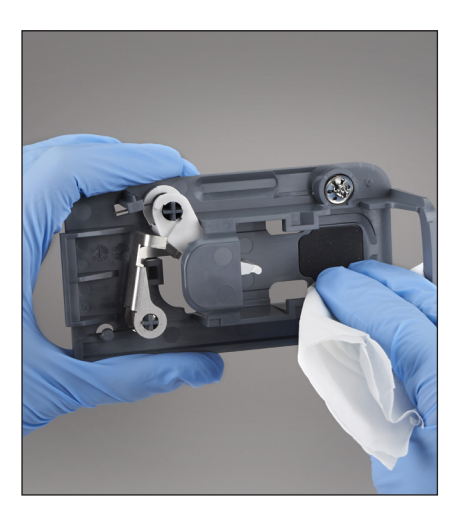

3. Retire la base del analizador. 4. Humedezca una toallita sin pelusas o un bastoncillo de algodón con alcohol isopropílico al 70 %, jabón líquido suave y agua, o con una solución de lejía al 10 % y limpie **toda** la base.

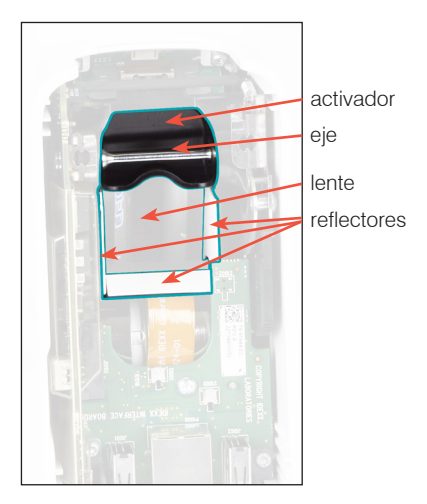

5. Humedezca una nueva toallita sin pelusas o bastoncillo de algodón con alcohol isopropílico al 70 %, jabón líquido suave y agua, o con una solución de lejía al 10 % y limpie los 3 reflectores blancos, el eje y el activador. **NO limpie la lente.**

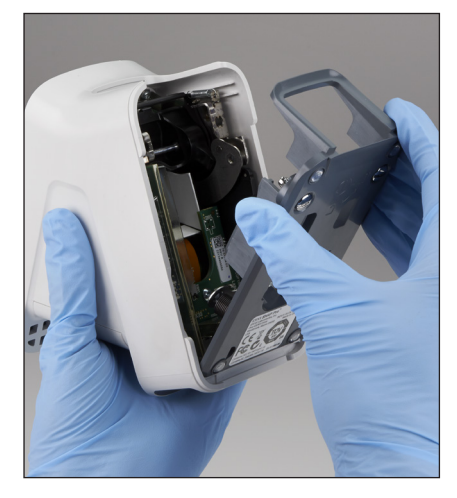

6. Una vez seca la base, vuelva a colocarla en el analizador y asegúrese de que quede bien encajada.

<span id="page-13-0"></span>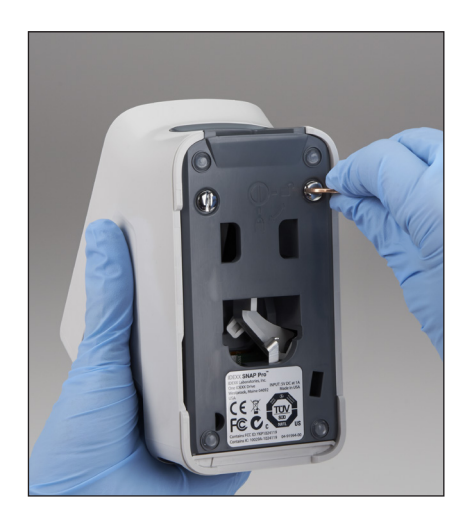

7. Gire los tornillos plateados un cuarto de vuelta en el sentido de las agujas del reloj para fijar la base en su sitio.

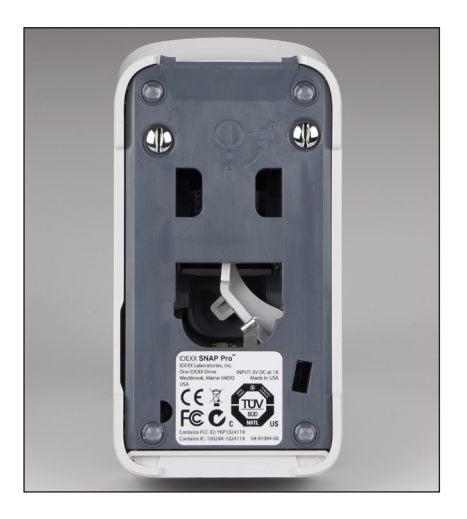

8. Asegúrese de que la base y los tornillos plateados estén a ras del analizador y bien encajados en su sitio. **Si la base o los tornillos no están bien sujetos en su sitio, el rendimiento del analizador puede verse afectado.**

### Limpieza de la carcasa y la pantalla (cuando sea necesario)

Humedezca una toallita sin pelusas con alcohol isopropílico al 70 %, jabón líquido suave y agua, o con una solución de lejía al 10 % y limpie la carcasa y la pantalla. NO limpie las rejillas de ventilación situadas debajo del botón de encendido ni los puertos USB/de alimentación/Ethernet.

### Reemplazo de las pilas

El analizador usa dos tipos de pilas diferentes:

- Dos pilas de 3,7 V CC, 2600 mAh
- Una pila de botón de 3 V CC, 48 mAh

**Nota:** IDEXX recomienda sustituir todas las pilas a la vez. Póngase en contacto con IDEXX Laboratories para obtener pilas de repuesto.

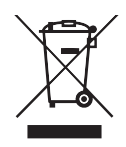

El producto lleva este símbolo en cumplimiento de la Directiva 2002/96/CE de la Unión Europea sobre residuos de aparatos eléctricos y electrónicos (RAEE). Si se desecha dentro de la Unión Europea, este producto debe tratarse y reciclarse de acuerdo con las leyes que transponen la Directiva RAEE en su jurisdicción. Para obtener más información, diríjase a idexx.com/weee.

#### Para sustituir las dos pilas de 3,7 V CC, 2600 mAh

- 1. Apague y desenchufe el analizador.
- 2. Abra el compartimento de las pilas situado en la parte posterior del analizador presionando el pestillo situado en la parte superior de la tapa.
- 3. Retire las dos pilas del compartimento.
- 4. Inserte en el compartimento dos pilas nuevas, **introduciendo primero el polo negativo**.
- 5. Cierre el compartimento de las pilas.

**Nota:** El analizador puede tardar hasta 8 horas en cargarse por completo (la luz de estado se pondrá verde cuando esté completamente cargado). El analizador puede utilizarse mientras se está cargando.

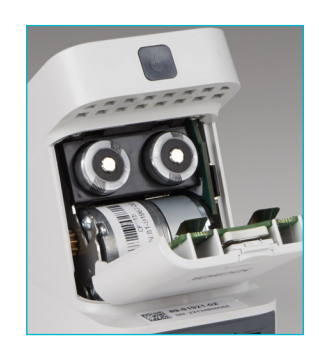

#### <span id="page-14-0"></span>Para sustituir la pila de botón de 3 V CC, 48 mAh

Esta pila se utiliza para controlar el reloj del analizador.

- 1. Apague y desenchufe el analizador.
- 2. Abra el compartimento de las pilas situado en la parte posterior del analizador presionando el pestillo situado en la parte superior de la tapa. La pila de botón se encuentra en el interior de la tapa del compartimento para pilas.
- 3. Retire el soporte de la pila de botón del analizador.
- 4. Retire la pila de botón del soporte.
- 5. Inserte una nueva pila de botón en el soporte, asegurándose de que el lado negativo de la pila esté orientado hacia la ventana del soporte.
- 6. Vuelva a colocar el soporte de la pila de botón de modo que el lado positivo quede orientado hacia la tapa del compartimento para pilas.
- 7. Cierre el compartimento de las pilas.

### Resolución de problemas

¿Algún problema con el analizador SNAP Pro\*? Primero, asegúrese de que el

software está actualizado. Las actualizaciones de SNAP Pro incluyen muchas mejoras internas. También recomendamos reiniciar el analizador una vez por semana. Si el software está actualizado y el problema no se resuelve reiniciando, consulte esta sección para obtener más información.

#### La conexión a la IDEXX VetLab Station no funciona bien

Puede solucionar este problema observando los iconos del analizador:

- Si aparece el icono de conexión perdida , el analizador ha perdido la conexión con la IDEXX VetLab\* Station. Para resolver el problema, reinicie el analizador.
- Si el icono Ethernet **en está en rojo**, el analizador ha perdido la conexión con el router. Asegúrese de que ambos extremos del cable Ethernet están conectados.
- Si el icono de conexión inalámbrica **el 10 de** está en rojo, el analizador no detecta la señal Wi-Fi del router. Acerque el analizador a la IDEXX VetLab Station para restablecer la conexión con el router.

#### El analizador no ha podido leer el código de barras de la prueba SNAP Este error puede deberse a que:

- Se haya escrito algo sobre la superficie de la prueba SNAP\*.
- La muestra esté contaminando la superficie de la prueba SNAP.

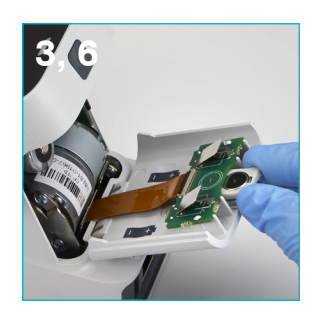

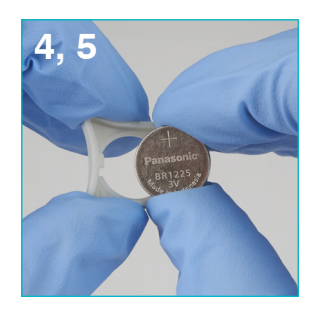

#### La prueba SNAP ha sido expulsada durante el análisis

Esto puede ocurrir si:

- Se ha activado la prueba SNAP antes de insertarla.
- Se está sujetando manualmente la prueba SNAP durante el análisis (véase la foto A).
- La base del analizador no está correctamente encajada en su sitio. Asegúrese de que la base está bien sujeta y de que los dos tornillos de la base están bien ajustados.

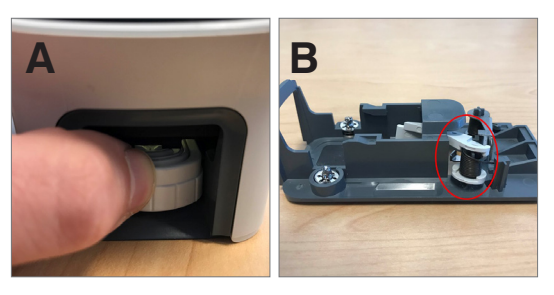

• El brazo eyector no está bien colocado. Asegúrese de que el brazo esté perfectamente asentado en el poste (véase el área marcada con un círculo en la foto B).

#### La prueba SNAP no se expulsa una vez finalizado el análisis

La causa de esto puede ser que:

- El activador esté atascado (véase el área marcada con un círculo en la foto C), lo que puede deberse a que no le llegue suficiente o nada de corriente. Asegúrese de que el analizador esté cargado o enchufado y reinícielo.
- El brazo eyector no esté bien colocado. Asegúrese de que el brazo esté perfectamente asentado en el poste.

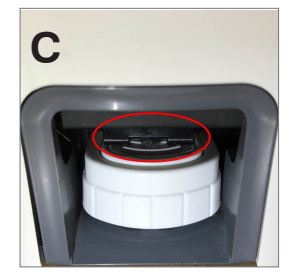

#### El analizador no ha detectado un flujo de muestra adecuado Si recibe este error, puede deberse a que:

- El software del analizador esté desactualizado. Actualícelo siempre que se le proponga.
- La muestra no se haya preparado correctamente:
	- No se ha utilizado anticoagulante en la muestra de sangre entera.
	- No se ha utilizado la pipeta suministrada con la prueba SNAP para medir correctamente las gotas de muestra.
	- La prueba y el conjugado no se han dejado a temperatura ambiente 30 minutos una vez sacados del sitio donde estaban refrigerados.
- El pocillo de muestra no tiene una cantidad de muestra suficiente.

# En la ventana de resultados aparecen rayas, puntos o un fondo azul

La causa de esto puede ser que:

- No se haya limpiado el analizador. Se recomienda limpiar semanalmente los componentes internos y la base del analizador, ya que la sangre seca que cae sobre las pruebas puede hacer que aparezcan rayas. Para obtener más información, consulte *Limpieza del analizador SNAP Pro* en [idexx.com/library](https://www.idexx.com/smallanimal/inhouse/vetlab/vetlab-resource-library.html).
- La prueba SNAP se haya activado demasiado tarde. Si la prueba SNAP se ha insertado **después** de que la muestra alcanzara el círculo de activación de la prueba, pueden aparecer rayas, puntos o un fondo azul en la ventana de resultados. Asegúrese de introducir las pruebas SNAP inmediatamente después de verter la muestra/conjugado en el pocillo de muestras.
- La ventana de resultados esté contaminada.

#### El analizador no activa la prueba

La causa de esto puede ser que:

- La base del analizador no está correctamente encajada en su sitio. Asegúrese de que la base está bien sujeta y de que los dos tornillos de la base están bien ajustados.
- Faltan pilas o están al revés (véase la foto D que muestra la colocación correcta).

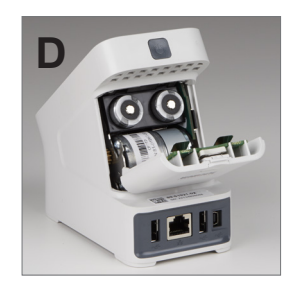

### <span id="page-17-0"></span>Anexo

### Especificaciones técnicas

#### **Adaptador de corriente**

Adaptador de corriente USB externo

Entrada: 100-240 V CA, 47-63 Hz, 0,3 A

Salida: 5 V CC, 1 A

#### **Consumo**

Funcionamiento: máx. 5 W

#### **Pilas**

Salida de pilas principales: 3,7 V CC, 2600 mAh

Química: iones de litio Tipo: portátil/18650 Recargable: sí Peso: 50 g

Salida de pila de botón: 3 V CC, 48 mAh

Química: litio Tipo: portátil/botón/BR1225 Recargable: No Peso: 0,8 g

#### **Condiciones de funcionamiento**

Temperatura de funcionamiento: 15-30 °C (59-86 °F)

### <span id="page-18-0"></span>Seguridad y precauciones

- El analizador SNAP Pro no contiene componentes que puedan ser reparados por el usuario. NO desmonte el producto. Para cualquier problema de funcionamiento, póngase en contacto con el servicio técnico de IDEXX.
- NO inserte nada en el puerto para pruebas SNAP\* que no sean pruebas SNAP aprobadas para su uso con el analizador SNAP Pro\*.
- Mantenga el analizador alejado de fuentes de calor o llamas.
- Utilice únicamente el adaptador de corriente suministrado.
- Utilice únicamente pilas suministradas por IDEXX.
	- Deseche las pilas usadas siguiendo las normativas y ordenanzas locales. Estas pilas contienen litio. Su reciclaje es obligatorio en la Unión Europea y se recomienda encarecidamente en todos los demás países.
- Si el producto se utiliza de forma distinta a la especificada, la protección proporcionada por el analizador puede verse afectada.
- El analizador SNAP Pro debe colocarse sobre una superficie plana cuando esté en uso.

**Aviso:** En cumplimiento de los requisitos de exposición a radiofrecuencias (RF) de Industry Canada (IC) para analizadores con transmisión de estaciones base y móviles, ha de guardarse una distancia de al menos 20 cm entre la antena de este dispositivo y las personas mientras esté en funcionamiento. Para garantizar el cumplimiento de la normativa, no se recomienda el funcionamiento a menos de esta distancia. Las antenas utilizadas para este transmisor no deben colocarse ni usarse junto con ninguna otra antena o transmisor.

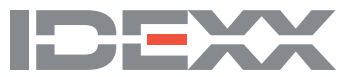